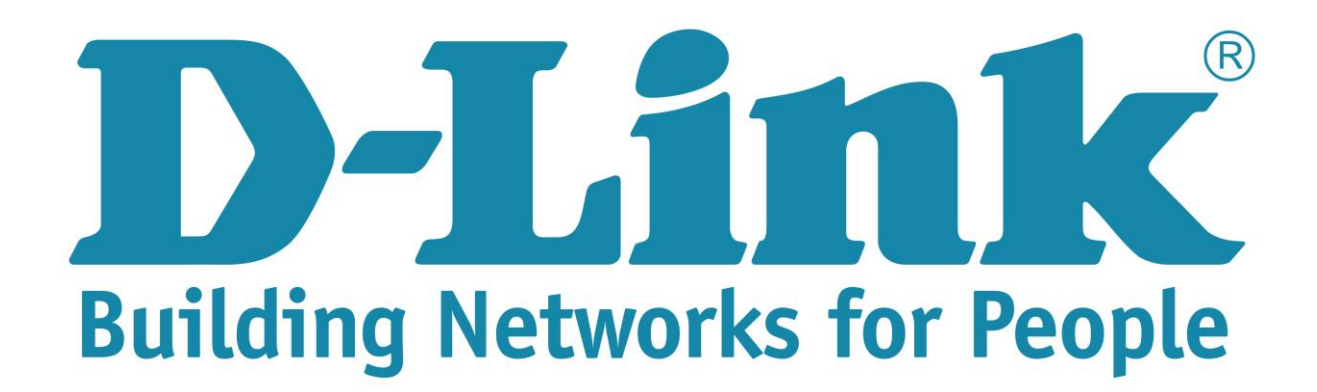

**Step 1**: Open your Internet browser (ex. Internet Explorer, Mozilla, Google Chrome, Safari) and type in the Routers IP address in the address bar and press enter. (Default IP 192.168.1.1).

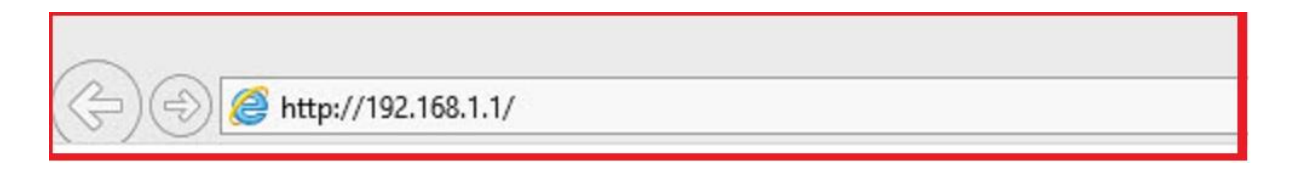

**Step 2**: Type in the User Account Credentials for the router. By default the Username is: admin and the Password is: admin

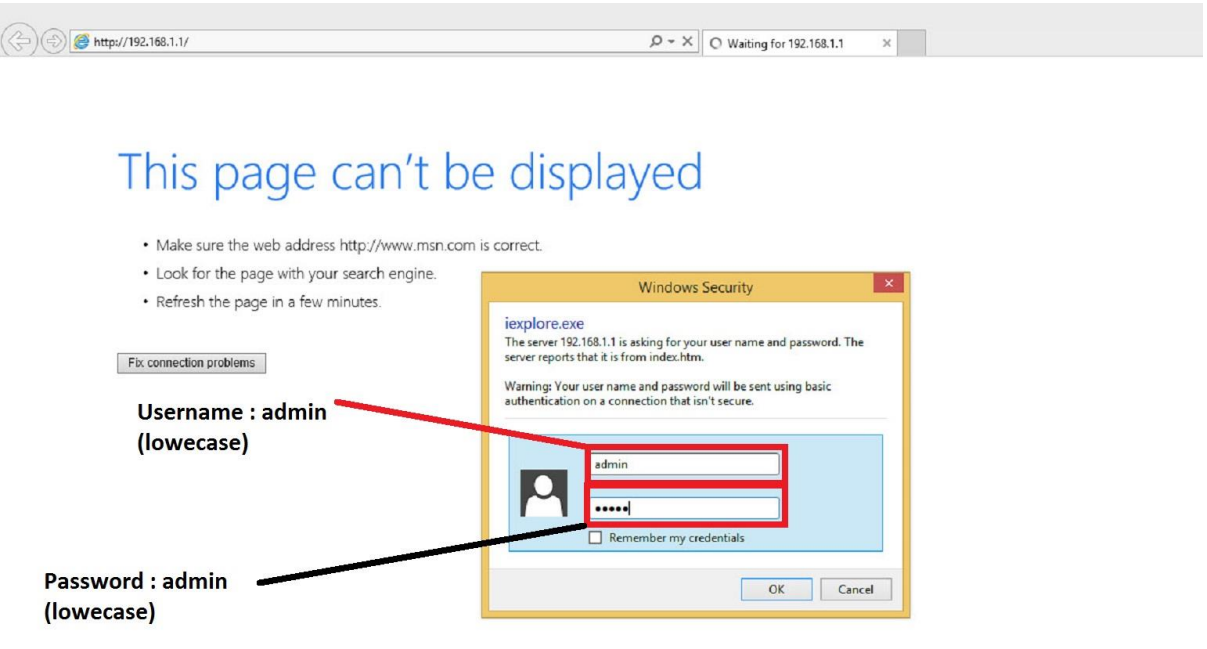

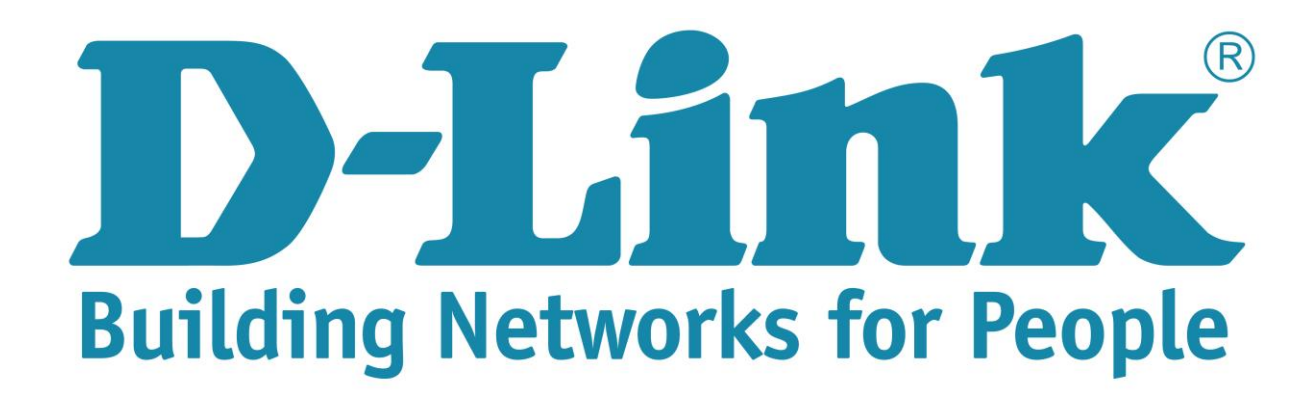

**Step 3**: On the left side of the screen after login successful, click on internet setup.

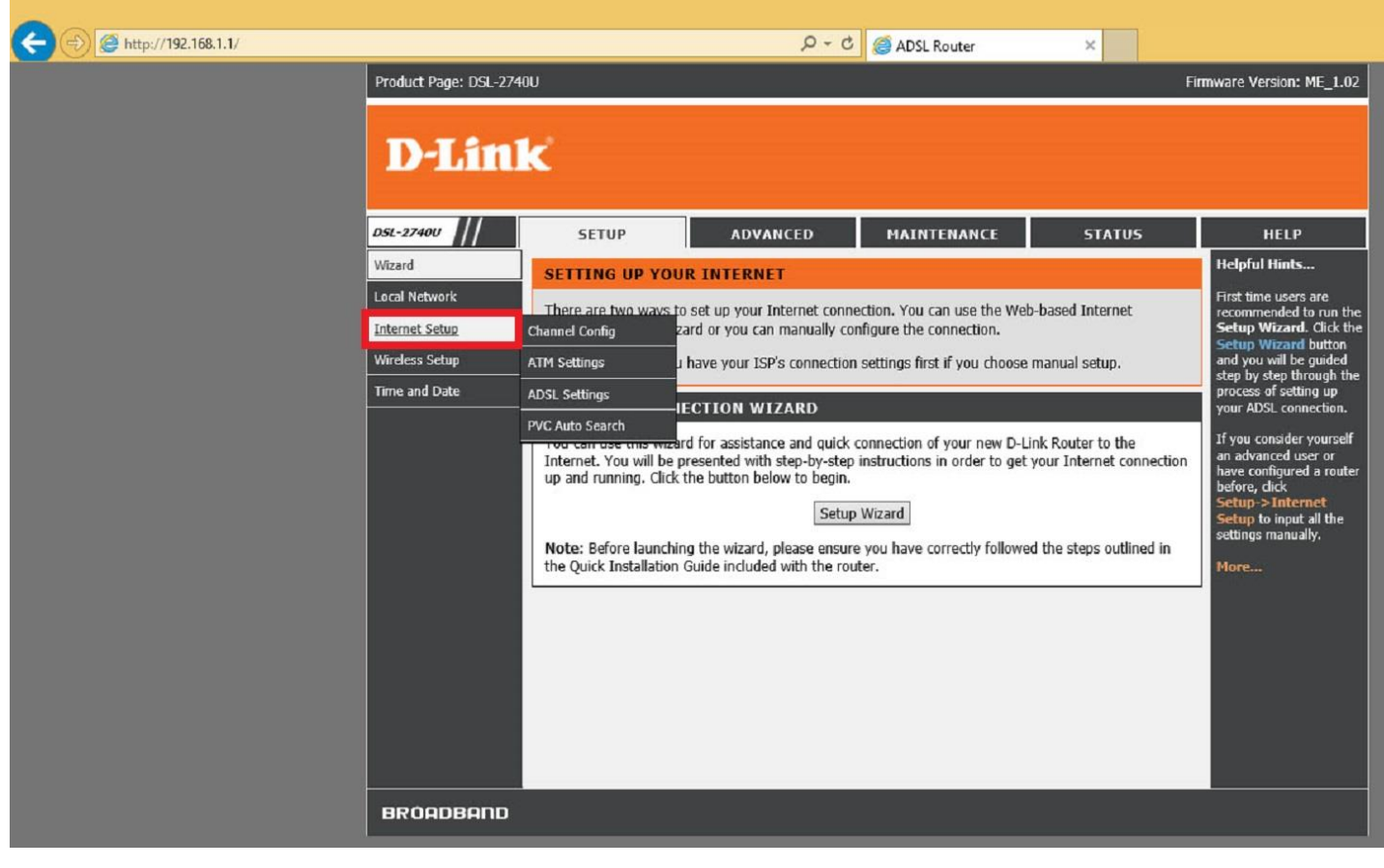

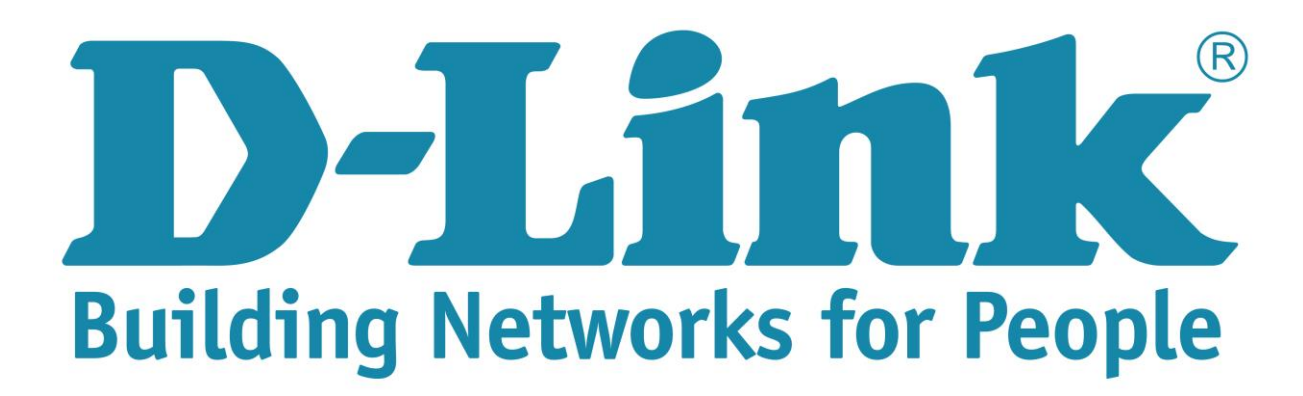

**Step 4**: Change the following setting for the PPPoE connection: (**See picture below**)

- 1. WAN Physical Type: must be on "ADSL WAN"
- 2. Default route Selection: Auto
- 3. Channel Configuration:
	- 3.1. VPI: 8 (Default is 0) VCI: 35 (default blank)
	- 3.2. Encapsulation: LLC
	- 3.3. Channel Mode: PPPoE (Default setting is Bridging)
	- 3.4. Enable NAPT, must be tick!
	- 3.5. 802.1q: Disable
	- 3.6. IP Protocol: Ipv4
	- 3.7. PPP Setting: Username (ISP username. Ex guest@telkomadsl) Password: (ISP ADSL Password Ex. guest)
	- 3.8. Type: Continuous (allows for connection to be on permanent).

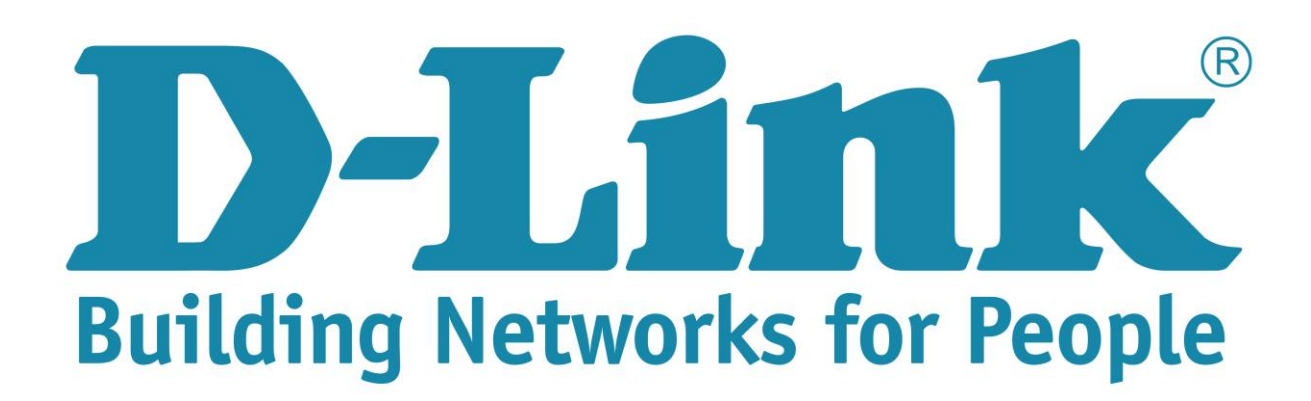

3.9. Scroll down and click on add to save the configuration.

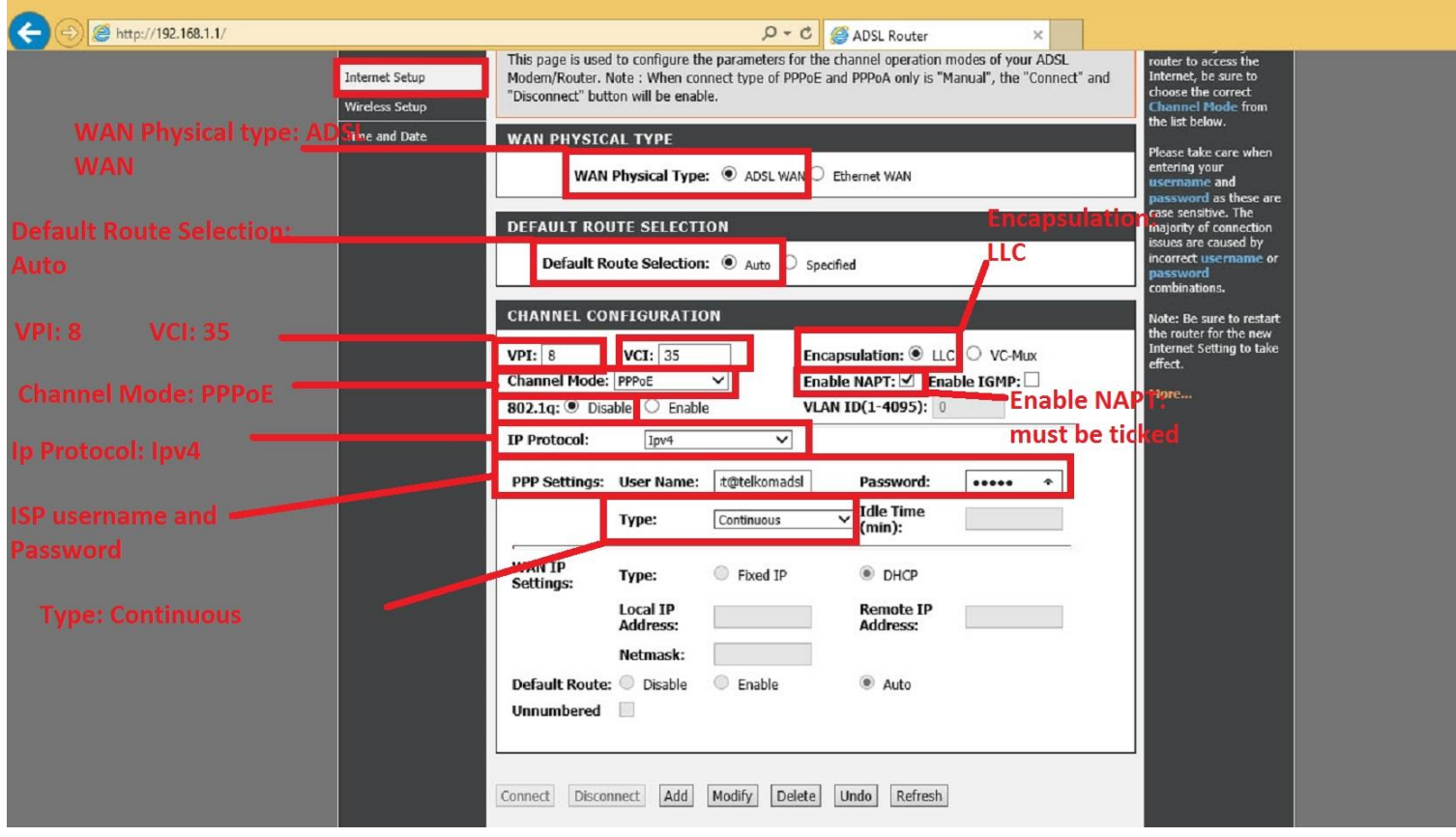

Note: You will see a red internet light after adding the internet connection, but the internet light will go green after a few second if ISP Username and Password is correct.